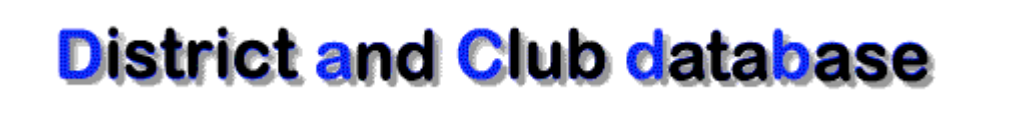

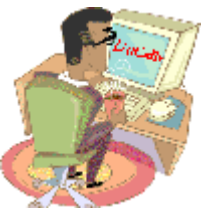

# **Event Registration – "Rooms" User Documentation**

**Document Version: 1.1 Date: February 2010**

Prepared By Mark Landmann Phone: 303-470-1928 E-mail: mlandmann@q.com

# **Table of Contents**

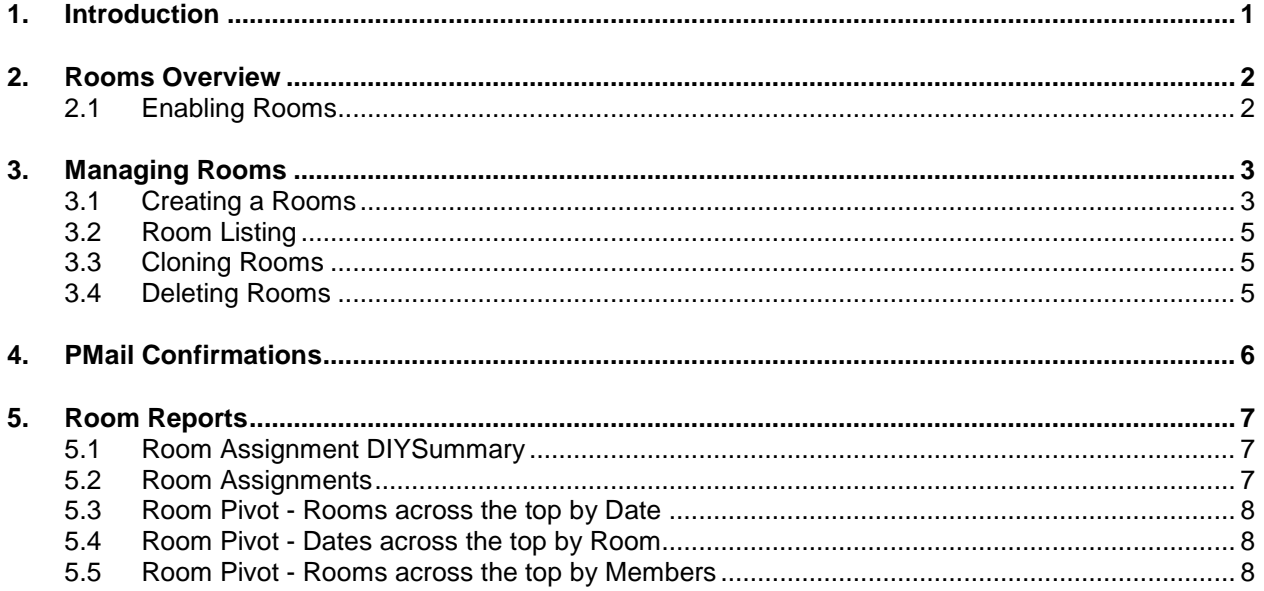

## <span id="page-2-0"></span>**1. Introduction**

The room module is an optional no cost addition to facilitate event registrations. Think of rooms as providing the capability to assign registered members to breakouts, stations or event sessions.

**Mote: Room members must be registered for the event. Room uses this list as the subset of** members in DaCdb that can be assigned to one or more Rooms – even across multiple districts in the case of a multi-district event (e.g., PETS).

- Rooms have been used to track volunteer signups at workstations throughout a multi-day event.
- Rooms can be used for members to assign breakout sessions or stations
- Rooms can be exposed on the registration form so that members can sign up for breakouts.
- Rooms can be created and members can be assigned to a room by automated back room assignment logic (e.g., club size) or by manually adding them into a room.

#### **Limitations**

Currently, once a member registers for a room or is assigned to a room, it is the responsibility of the event moderator to manage the assignments if a member needs to move, reassigned or removed from a room.

**X** Note: Canceling a registration WILL remove the member from all room assignments.

## <span id="page-3-0"></span>**2. Rooms Overview**

#### <span id="page-3-1"></span>**2.1 Enabling Rooms**

To enable Rooms for an Event, the Room module must be first switched on by selecting Use Rooms in the Event "Edit Form" screen in Section 3.

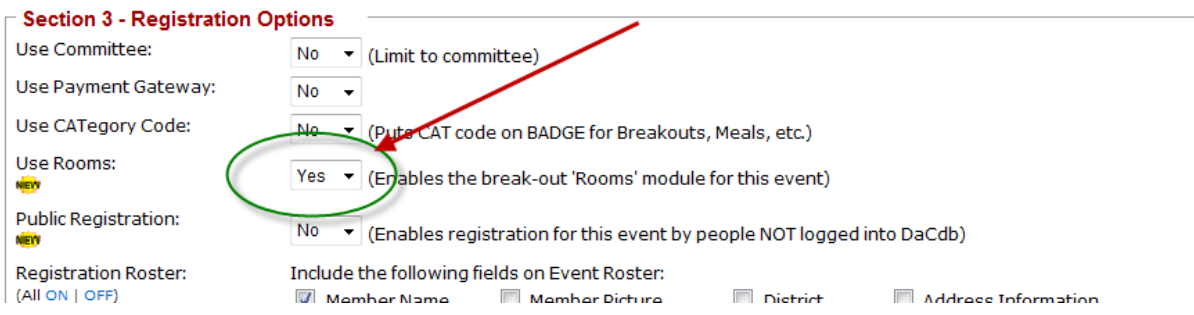

From the Event Backroom, Rooms can be accessed by the Rooms button.

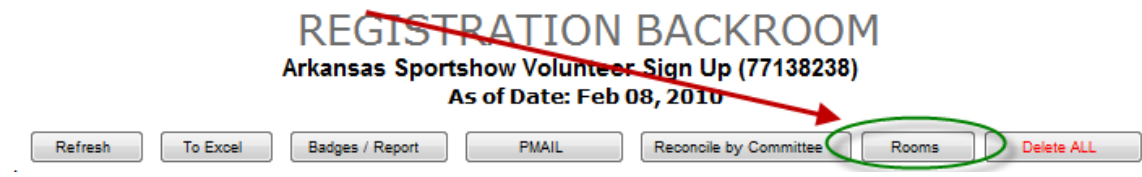

From the Calendar listing, Rooms can be accessed using the Rooms Hyperlink

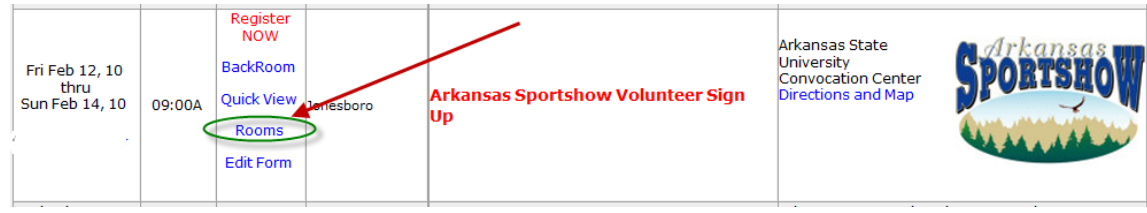

# <span id="page-4-0"></span>**3. Managing Rooms**

## <span id="page-4-1"></span>**3.1 Creating a Room**

To create a Room, click the Add Room button. If you are adding a number of rooms, consider using the Clone function.

#### **Add Room**

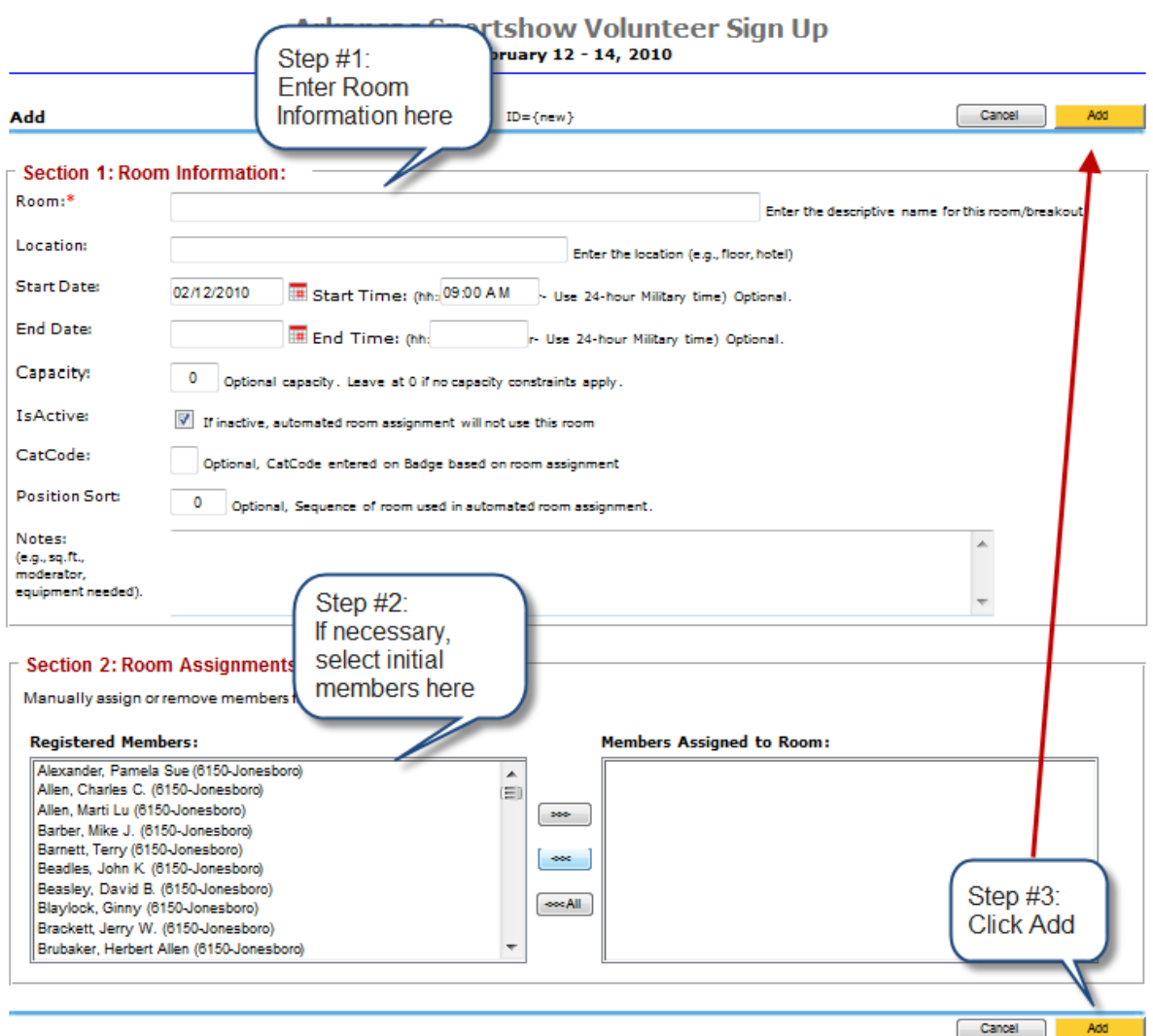

Room Name – Up to a 64-character name of the room, breakout or station. The Room Name is required, all other fields are optional.

IMPORTANT: Some reports will "pivot" on the room name. Thus it is critical that the room name be exactly the same, otherwise it will appear as two entries on those reports. We recommend using the CLONE functionality to solve this problem.

**Location** – Location that applies to where this room, breakout session or station is located. Optional.

**Start Date/Time**: – The start date and time are optional. However, to support registration, downloading the room time to Outlook and listing the rooms in the back room, we recommend defining the date and time. The default of 9AM will be used, unless changed by the user.

**End Date/Time** – The end time of the room, breakout or station is optional, but should be entered for the information to correctly show the end-times on the registration and can be integrated into User's personal calendar (e.g., Outlook) correctly.

**Capacity** – If the Room is capacity controlled, a capacity needs to be set here. Leaving the default capacity of zero (0) means that any number of people can register for the room (if included on a registration question). If a capacity value is set and reached, the Room will show unavailable on the registration page:

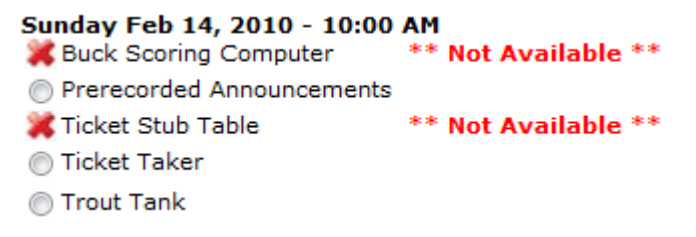

 $\blacksquare$  Note: The event moderator(s) can add or delete anyone from a capacity controlled room. Thus it is possible to add more members (oversubscribe) than the room can hold.

**Is Active** – By default the room is Active. If included on the registration form, members can register for the room. If the room is inactive, it will still be listed in the room listing, but members will not see nor be able to register for the room online. This might be useful if you are holding a room in reserve based on seeing what happens during the registration process.

**CatCode** – Category codes are optional, but if used, can be used to place a CatCode on members Badge. CatCodes will appear in the upper right side of the Member's badge (if the appropriate badge format is used).

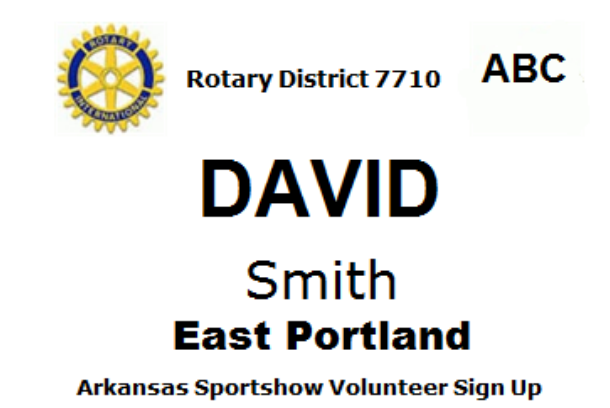

Note: Due to limited space on the Badge, up to six (6) CatCodes can be printed on a Badge. The combination of Registration CatCodes and Room CatCodes needs to be carefully planned out.

**Position Sort** – is used to sort the Room. In some cases, the room will be filled based on its sort position.

**Notes** – The Notes is a free form text area is used enter any miscellaneous information – A/V equipment needed, room speaker, room size, lighting, etc..

#### <span id="page-6-0"></span>**3.2 Room Listing**

Rooms can be listed (or grouped) by CatCode, Room Name, Location or Date. This selection is made using the pull-down at the top of the room listing.

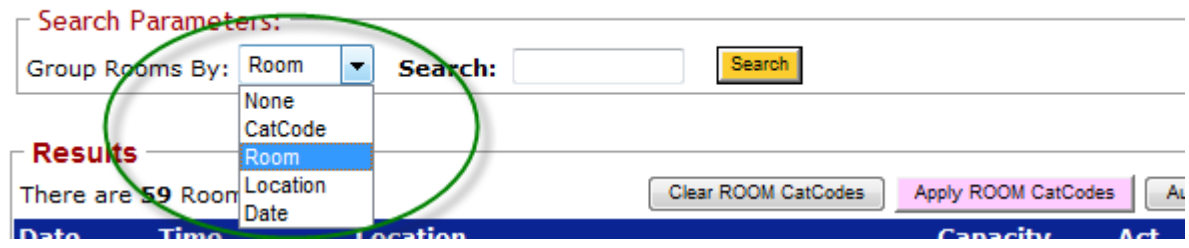

#### <span id="page-6-1"></span>**3.3 Cloning Rooms**

Once a room is created and its attributes are defined, it is sometimes useful to create another room with similar attributes – but maybe the time has changed or the location has changed or the capacity has changed. Cloning quickly makes an exact copy minus any members already assigned to the original room.

Edit any room, and use the CLONE button to create a copy of that room. The "Cloned" copy will be added to the room list.

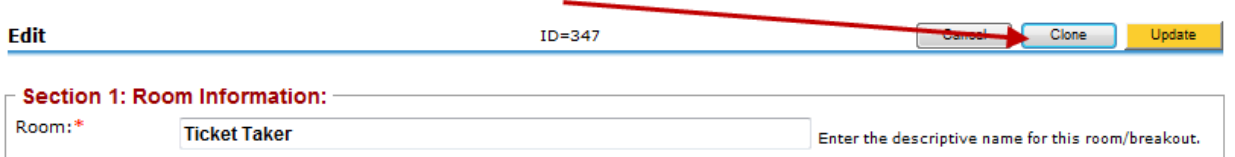

Note: If you think you will be using one of the Room pivot reports, we recommend you use the Clone function to create exact copies of the room.

#### <span id="page-6-2"></span>**3.4 Deleting Rooms**

Any room can be deleted as long as there are no members signed up for the room. If someone is already assigned to a room, then a warning message will be displayed instead. You must then remove all the members from the room before it can be deleted. This avoids accidentally deleting a room.

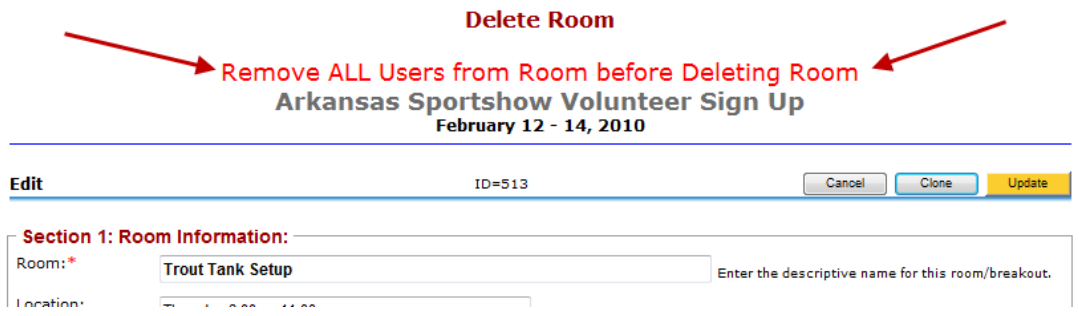

## <span id="page-7-0"></span>**4. PMail Confirmations**

It is possible to PMail the registered members for an event their Room assignments. This must be done from the Event Backroom.

A new Event "Tag" is available – {%Room Assignments%}. So a message composed in PMail similar to:

Just a reminder that you are assigned up for [%Event%] on: [%StartDate%].

You are assigned to the following break-out sessions:

[%RoomAssignment%]

Would be received by the individual registered members as:

Dear Rotarian Sam.

Just a reminder that you are assigned up for Arkansas Sportshow Volunteer Sign Up, on: 09:00 AM. You are assigned to the following break-out sessions:

Friday Feb 12, 2010 | Add to Calendar **Ticket Taker** Start Time: 04:00 PM - 06:30 PM

Friday Feb 12, 2010 | Add to Calendar **Ticket Stub Table** Start Time: 06:30 PM - 09:00 PM

Saturday Feb 13, 2010 | Add to Calendar **Buck Scoring Registration** Start Time: 03:00 PM - 06:00 PM

Clicking on the Calendar link will add the room to the member's personal calendar (Outlook).

If you were not assigned to any rooms, then the message:

Dear Rotarian Sam,

Just a reminder that you are assigned up for Arkansas Sportshow Volunteer Sign Up, on: 09:00 AM. You are assigned to the following break-out sessions:

- No Room Assignments

Yours in Rotary Service,

## <span id="page-8-0"></span>**5. Room Reports**

#### <span id="page-8-1"></span>**5.1 Room Assignment DIY Summary**

The Room Assignment report is a simple DIY (Do-It-Yourself) report. You select the fields that you want to appear on the report.

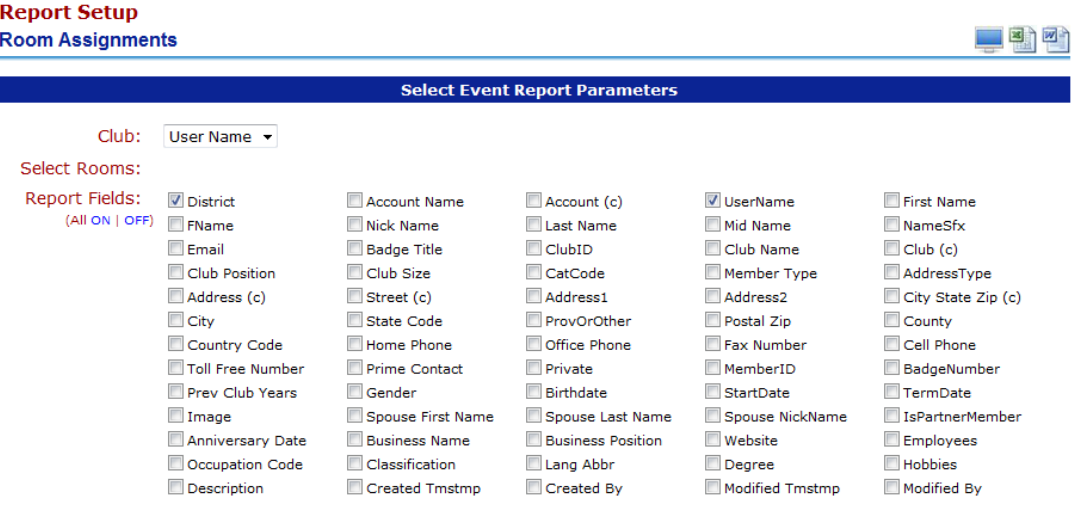

#### <span id="page-8-2"></span>**5.2 Room Assignments**

This is a customized report for one customer that may apply to others. This is a quick summary of Rooms (or Stations in this case), that shows who is assigned to what room across all times.

#### Arkansas Sportshow Volunteer Sign Up **Buck Scoring Registration**

As a courtesty to all of us...and patrons of the show, please make a special effort to arrive 10 minutes before your shift begins. Also, we ask that you do not leave until an equal number of replaces has arrived to take your place.

#### Friday, February 12

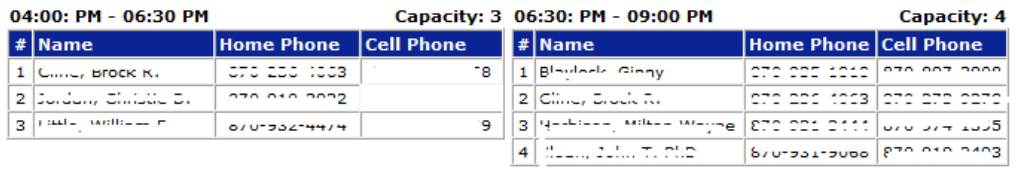

#### Saturday, February 13

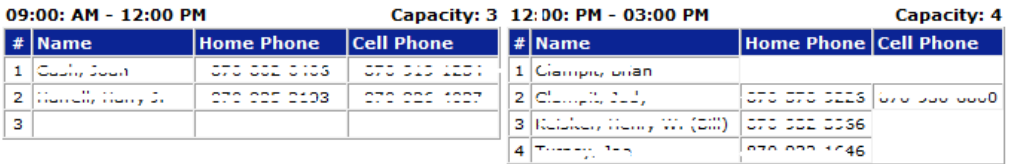

# <span id="page-9-0"></span>**5.3 Room Pivot - Rooms across the top by Date**

Arkansas Sportshow Volunteer Sign Up

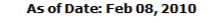

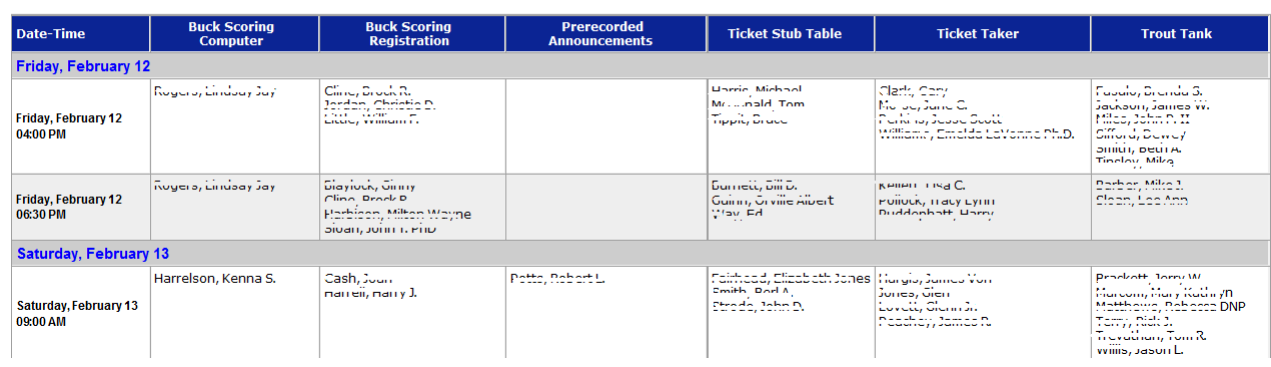

#### <span id="page-9-1"></span>**5.4 Room Pivot - Dates across the top by Room**

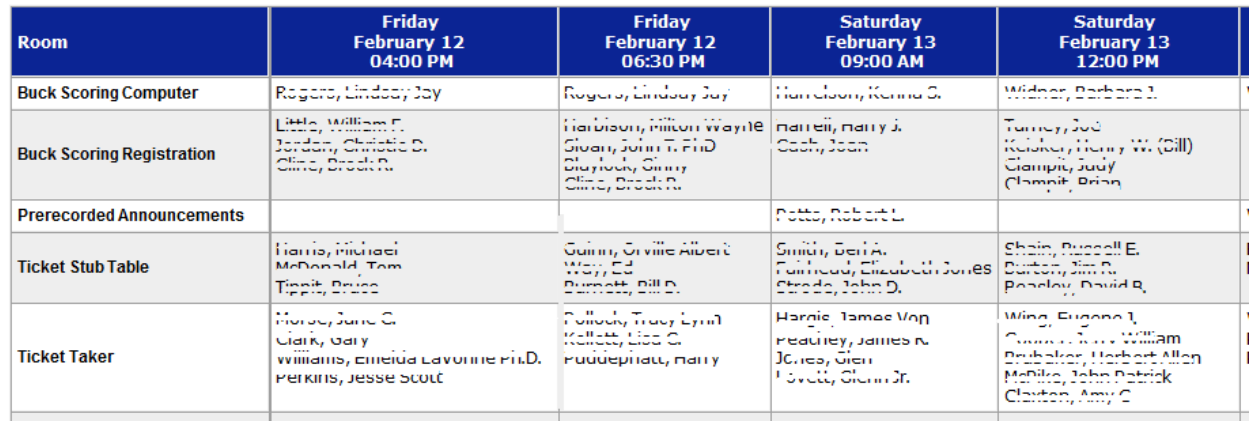

## <span id="page-9-2"></span>**5.5 Room Pivot - Rooms across the top by Members**

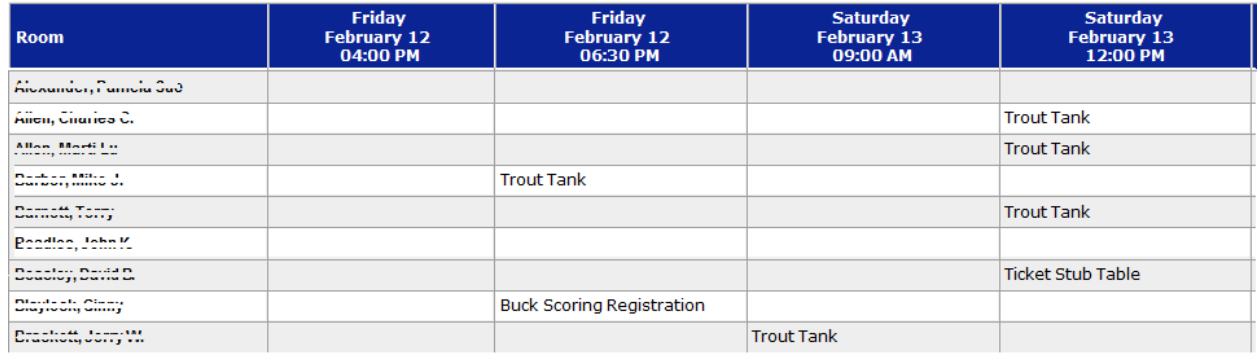